# **HOW TO DO BUSINESS GUIDE ALLSTATE**

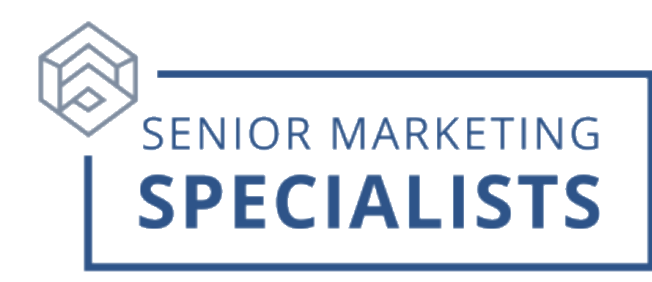

#### **Website:** [Allstatehealth.com](https://allstatehealth.com/)

**Agent Back Office:** [ngahagents.ngic.com](https://ngahagents.ngic.com/)

**Enrollment Portal:** [EnrollNatGen.com](http://enrollnatgen.com/)

**Underwriting/Home Office –** *Medicare Supplement Policies Only, Phone Number***:** 888-966-2345

**Claims and Policy Phone Number:** 833-976-2628

**Agent Service/Contracting Phone Number:** 888-376-3300

**New Business Fax Number:** 888-344-3232

#### **New Business- Paper Applications**

Allstate Health Solutions P.O. Box 95464 Cleveland, OH 44101

### **FedEx or Overnight Address:**

Allstate Health Solutions ATTN: Allstate Health Lockbox Operations 800 Superior Ave East – 3<sup>rd</sup> Floor Cleveland, OH 44114

### **Email** *(scanned applications)***:** NPSMedicareSuppApps@ngic.com

### **First Time Logging in:**

- 1. Register using the link found in your Appointment Welcome email.
- 2. Enter Broker **NPN** (National Producer Number) and Broker **Last Name**.
- 3. Create your **user ID** and **password**.
- 4. You will be redirected to the Allstate Coverage Builder log-in page.
- 5. Your User ID will prepopulate, enter your newly created password.
- 6. In the top right corner, click **Agent Back Office**.
- 7. This is your one-stop business portal for business written, searching your business by

customer, agent, or policy; as well as running and exporting reports.

## **Senior Marketing Specialists**

801 Gray Oak Drive, Columbia, MO 65201 | (800) 689-2800 | www.smsteam.net

# **HOW TO DO BUSINESS GUIDE ALLSTATE**

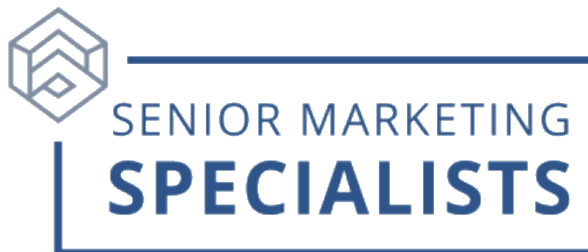

## **To Submit Business through E-app** *(Medicare Supplements Dental, Vision & Hearing, Senior Indemnity and My LIFE Senior)***:**

- 1. Go to [EnrollNatGen.com.](http://enrollnatgen.com/)
- 2. Enter your **username** and **password**.
	- This login information will be the same as your "back-office" credentials.
	- If you are having trouble logging in, call **Technical Support:** 833-408-5392.
- 3. Once you are logged in, you will see the **Quick Quote for all senior products** page.
- 4. To run a quote, simply enter the key information for your client and hit **quote now**.
- 5. Under **Medicare Supplement,** fill in the additional information needed, and Plans will populate.
- 6. Click **calculate discount** and answer the questions on the **Medicare Supplement Rate Finder.**
- 7. Once you decide on the correct plan, click **Add.**
- 8. To add a DVH plan, click **Dental, Vision & Hearing (DVH Plan)** Click **Add**.
- 9. Once you have the policies added, click **Apply** under **Your Cart.**
- 10. Complete the application.

## **To Submit Business through E-app** *(Short Term Medical, Accident, and Critical*

## *Illness)***:**

- 1. Log into [https://quote.nationalgeneral.com](https://quote.nationalgeneral.com/)
- 2. Enter your zip code in **Quote and Enroll**.
- 3. Enter your client information.
- 4. You will be able to see available plans for the different product lines.
- 5. Once you find the right plan, click **Add** and then **Enroll.**
- 6. Enter the client's **email address** and follow the instructions to complete the application.

### **To Check Commissions:**

- 1. Log into [www.eAgentCenter.com.](http://www.eagentcenter.com/)
- 2. On the Menu, click **Statements**.
- 3. Here you can filter by **New Business Statements** and set a **date range**.

## **Senior Marketing Specialists**

# **HOW TO DO BUSINESS GUIDE ALLSTATE**

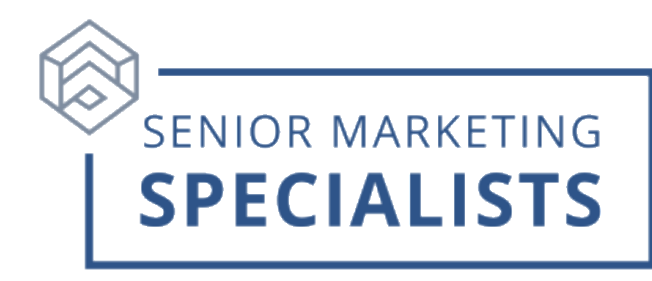

## **To Check Pending Business** *(Medicare Supplements Dental, Vision & Hearing, Senior Indemnity and My LIFE Senior)***:**

- 1. Log into [EnrollNatGen.com.](http://enrollnatgen.com/)
- 2. On the Menu, click **Applications**.
- 3. Here you will be able to view all **drafts** and **submitted** applications.

### **To Check Pending Business:** *(Short Term Medical, Dental, Accident, and Critical Illness)***:**

- 1. Go [https://quote.nationalgeneral.com](https://quote.nationalgeneral.com/qiprom1/logon.asp?sid=7C34EDB9EFD1487ABB06DC9B239CB38A&iProBrokerID=) and log in.
- 2. Hover over **Home** at the top, and then click **Pending Applications** in the drop-down menu.

### **Additional Information:**

▫ Marketing materials and product brochures can be found on the carrier website:

[https://natgenhealth.com/marketing-materials](https://natgenhealth.com/marketing-materials/)

**For questions, please call Senior Marketing Specialists at 800-689-2800.**